# **建設キャリアアップシステム 現場運用マニュアル**

4

**元請事業者 元請事業者の 現場 ・ 契約情報の登録 第4章**

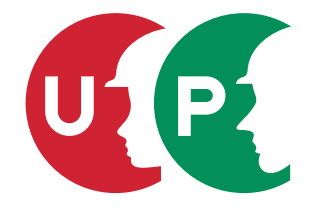

一般財団法人建設業振興基金

# 第4章 目次

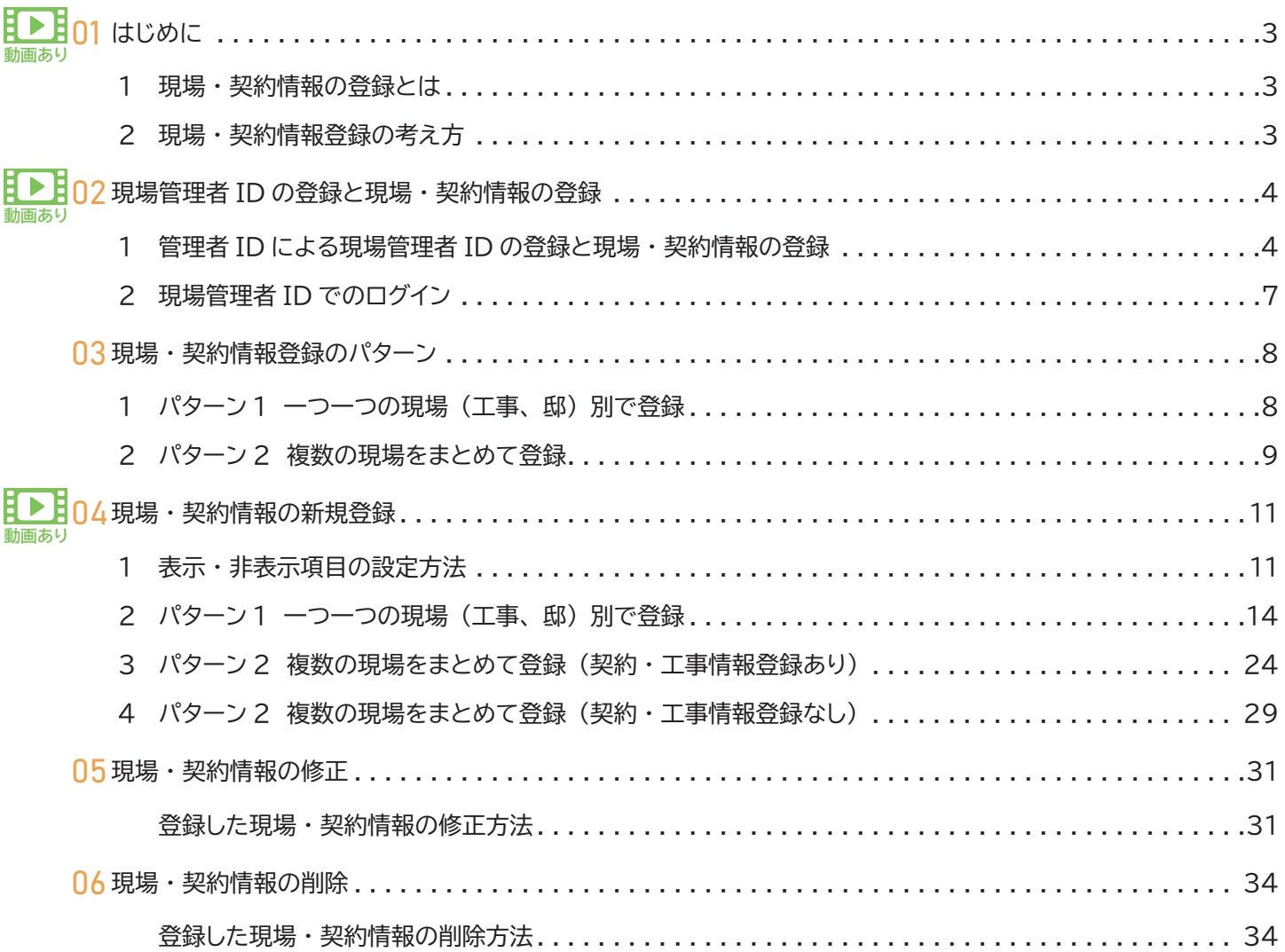

# <mark>【▶ 操作説明動画 </mark> ダウンロードマニュアル付き 「CCUS 簡単ガイド運用シリーズ」 リンクのご紹介

**各節の 「クリックして動画を観る」 もしくは 「参照チャプターをクリックして動画を観る」 から youtube 「CCUS チャンネル」 内 の動画をご視聴いただけます。 動画用マニュアル (PDF) は、 youtube の概要欄からダウンロードできます。**

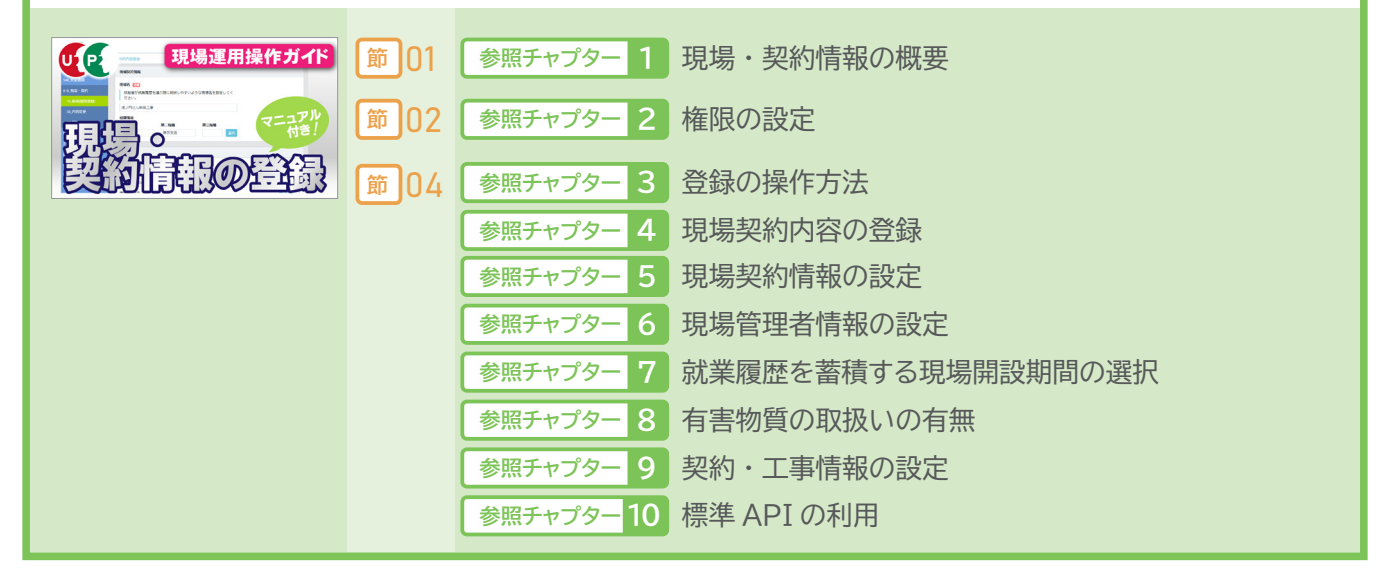

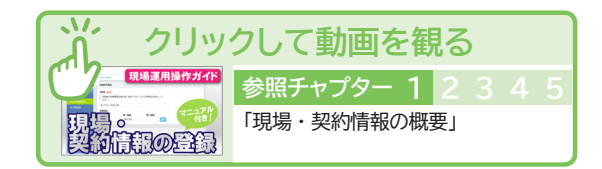

# <span id="page-2-0"></span>**1 現場 ・ 契約情報の登録とは**

建設キャリアアップシステムでは、 元請事業者の管理者 ID を有する方が現場 ・ 契約情報を登録します。 規模や工種に関わ らず、 すべての現場 (解体工事、 準備工事、 補修工事、 リフォーム工事などを含む) を登録してください。

現場・契約情報の登録内容は 「現場情報」 「契約情報」 「工事情報」 の 3 つの情報により構成されます。 登録にあたっては 「現 場情報」 は必ず登録が必要ですが、「契約情報」 や 「工事情報」 は省略することも可能です。 必要に応じて登録してください。

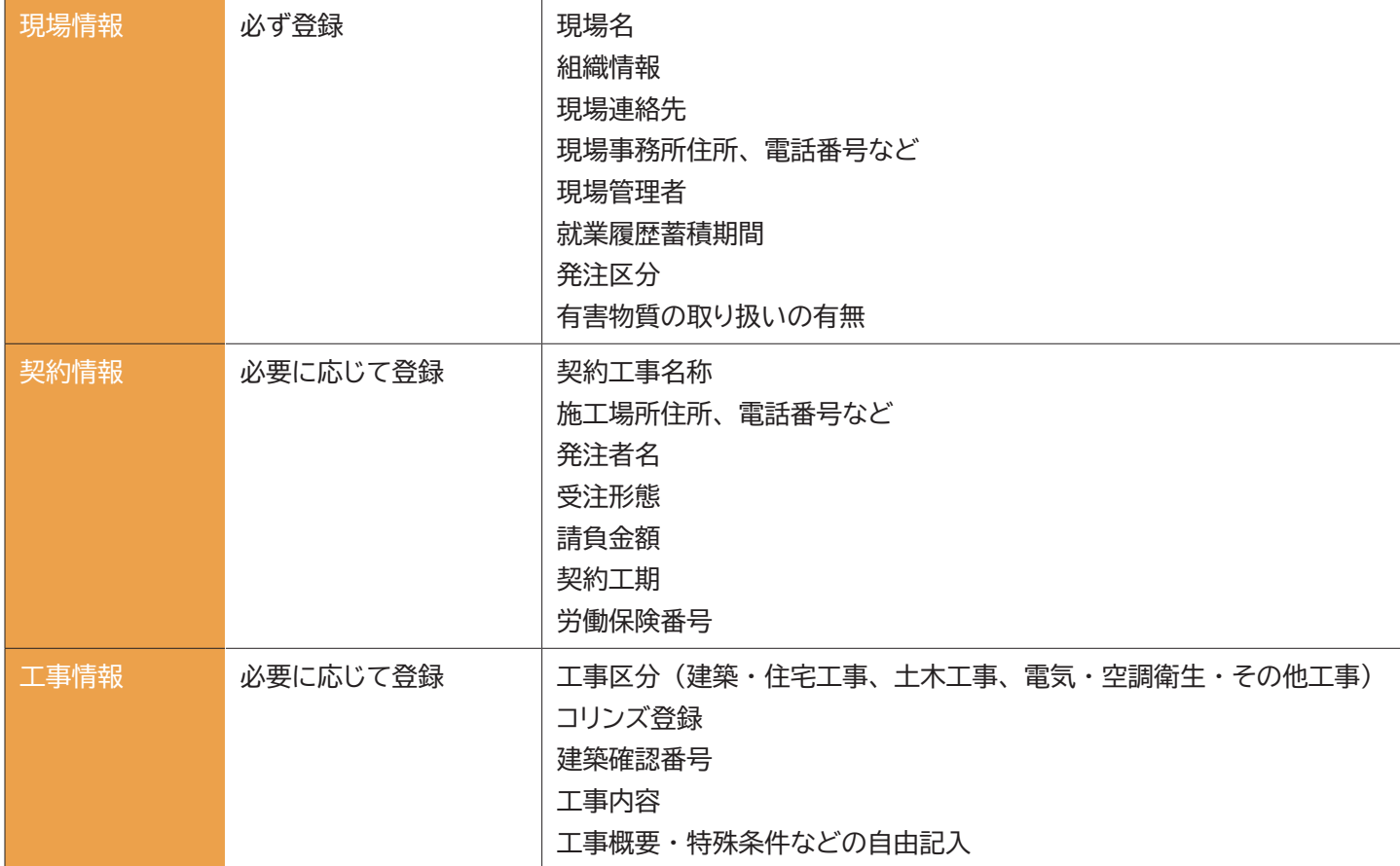

# **2 現場 ・ 契約情報登録の考え方**

登録項目の 「現場名」 に 「現場 ID」 が、 「現場担当者名」 に 「現場管理者 ID」 が付与されます。 「現場 ID」 に対して、 就業履歴および施工体制台帳が関連付けされることにご留意のうえ、 現場 ・ 契約情報をご登録ください。

現場 ・ 契約情報を登録する際、 登録する項目は個別に 「表示」 「非表示」 の設定をすることができます。 ただし、 「現場名」 「現場 ID」 「発注区分」 (公共工事、 民間工事など)、 「有害物質の取り扱いの有無」 の項目は必ず 「表示」 されます。 なお、 「現場名」 については任意の名称 (工事看板での名称など) にて登録することができます。

共同企業体 (JV) による工事の現場 ・ 契約情報の登録は、 代表者となる事業者が行うことを推奨します。

<span id="page-3-0"></span>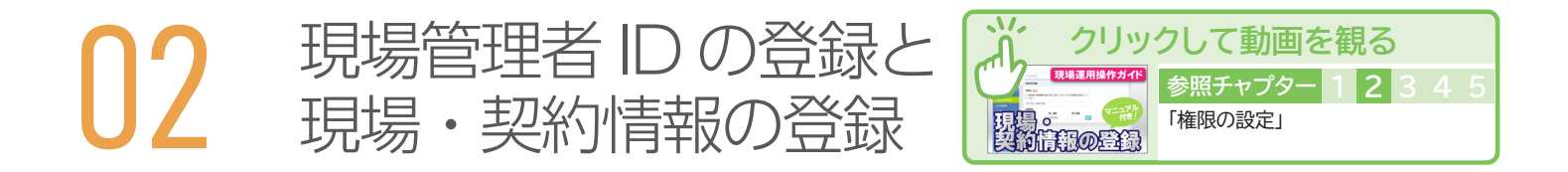

# **1 管理者 ID による現場管理者 ID の登録と現場 ・ 契約情報の登録**

現場 ・ 契約情報は元請事業者の管理者 ID を有する方が登録します。 登録方法の順番は次のとおりです。

# **①管理者 ID による 「現場管理者 ID」 の登録**

現場・契約情報を登録する前に現場管理者を登録してください。登録方法は 第3章-04 をご参照ください。 現場管理者 ID は、 元請事業者に所属する各現場の現場管理者が、 システムにログインしてシステムを使用するための ID です。

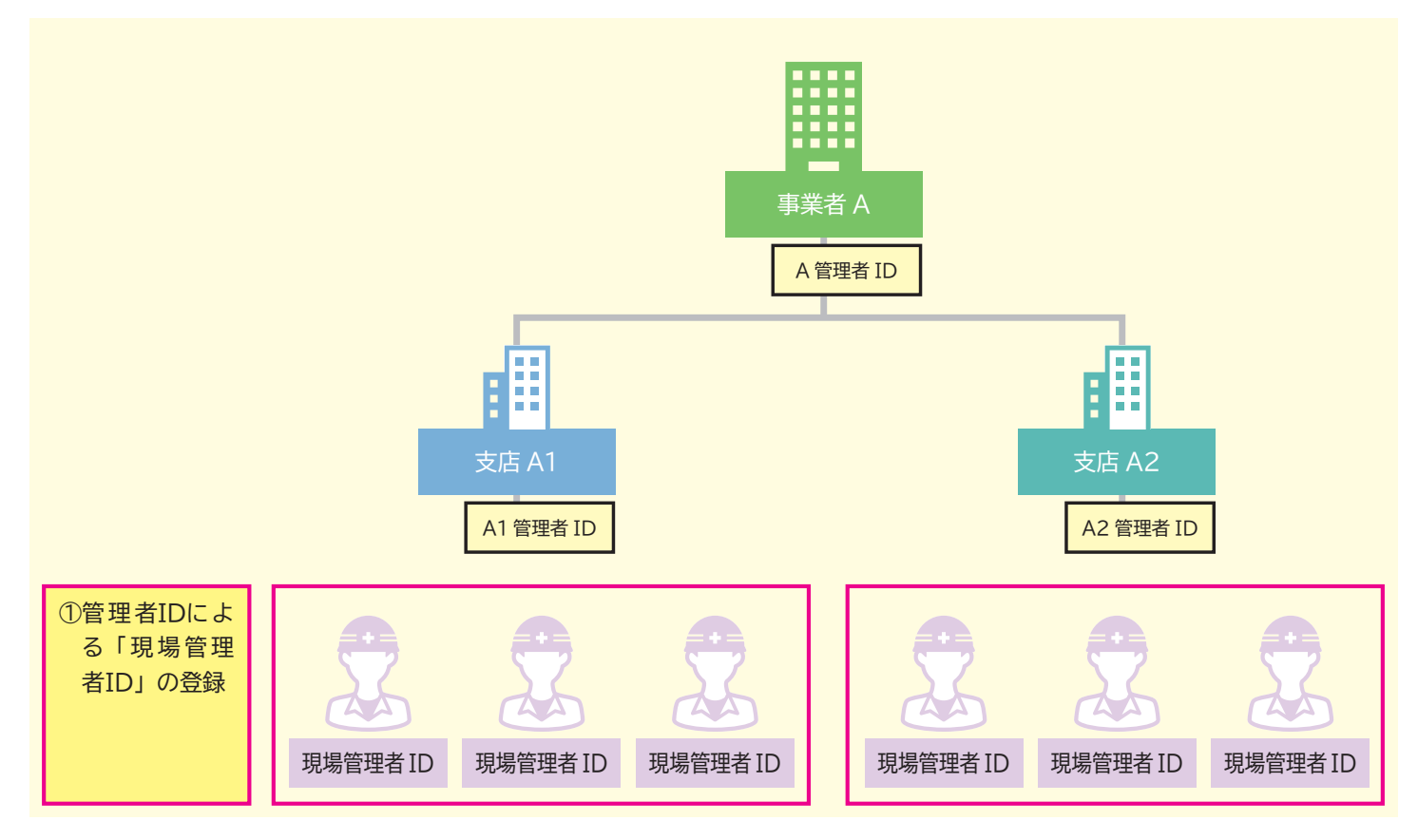

※「現場・契約情報」の登録に関する注意点

「現場 ・ 契約情報」 の登録は、 登録した管理者 ID の所属する組織階層に登録されます。

このため、 「現場 ・ 契約情報」 に登録する 「現場管理者 ID」 も同組織に登録された ID を使用します。

上記図の場合、 「A1 管理者 ID」 を有する方が登録した場合、 「支店 A1」 における 「現場 ・ 契約情報」 として登録され ることとなります。

**一度登録された 「現場 ・ 契約情報」 の組織階層の変更や修正はできませんので、 ご注意ください。**

# **②管理者 ID による 「現場 ・ 契約情報」 の登録と現場管理者 ID の関連付け**

次に現場 ・ 契約情報を登録します。 現場 ・ 契約情報の登録の際に、 ①で設定した現場管理者 ID を当該現場の管理者とし て登録します。

すべての現場 ・ 契約情報の登録が完了すると、 現場に 「現場 ID」 が付与されます。

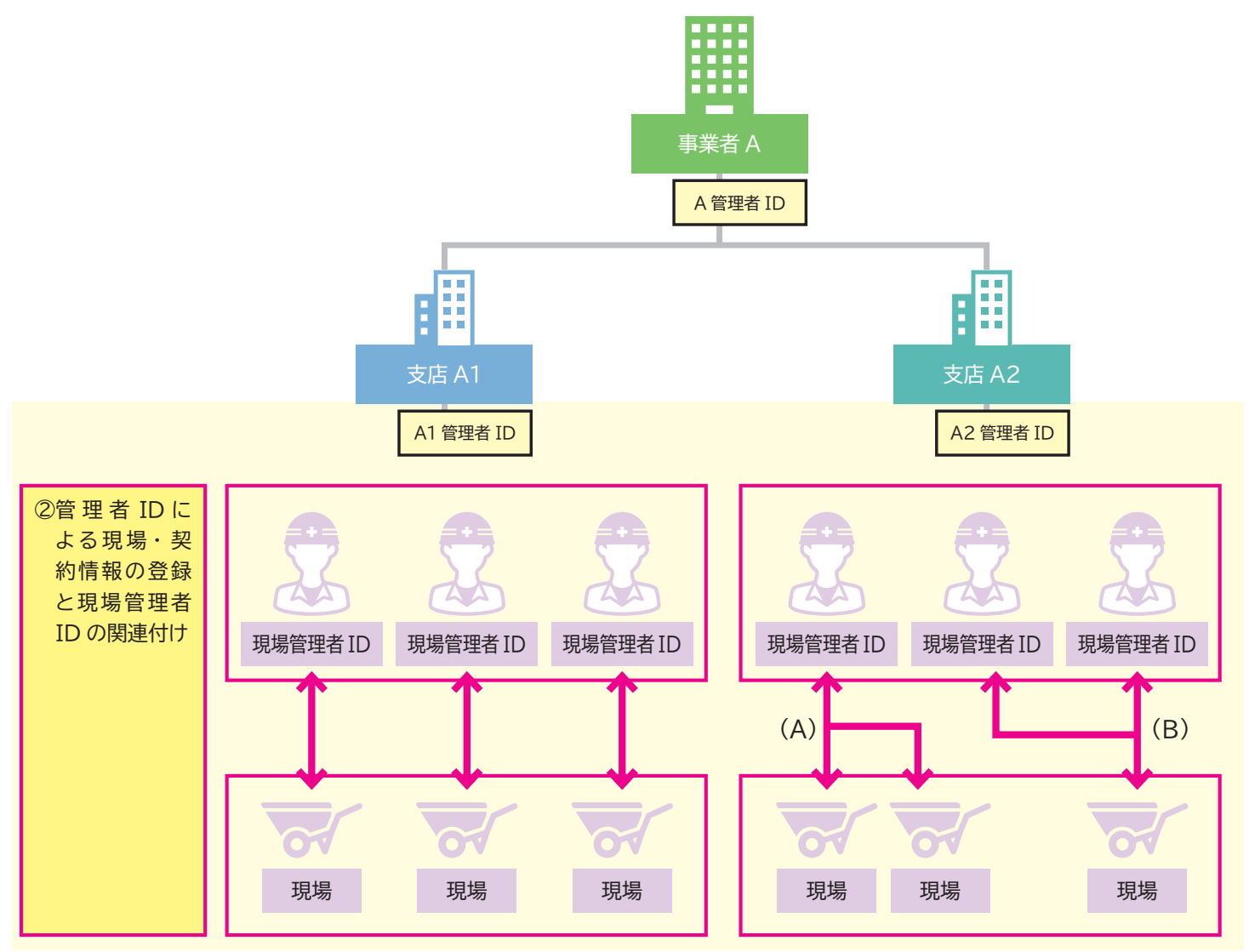

#### ※1 人の現場管理者 ID で複数の現場を兼任する場合

1 人の現場管理者 ID で複数の現場を兼任することができます。 上記イメージ図の (A) の場合、 2つの現場を同じ現場 管理者 ID で登録しています。

※複数の現場管理者 ID で1つの現場を担当する場合

複数の現場管理者 ID で1つの現場を担当することができます。 上記イメージ図の (B) の場合、 1つの現場を2つの管理 者 ID で担当しています。

# **③管理者 ID、 または現場管理者 ID による現場管理者 ID の追加設定**

管理者 ID、 または現場管理者 ID (現場管理者権限) を有する者が、 同じ現場に他の現場管理者 ID を追加で登録するこ ともできます。

追加で登録する場合は 「現場・契約情報の修正」 にて登録します。 「現場・契約情報の修正」 は 31 ページをご参照ください。

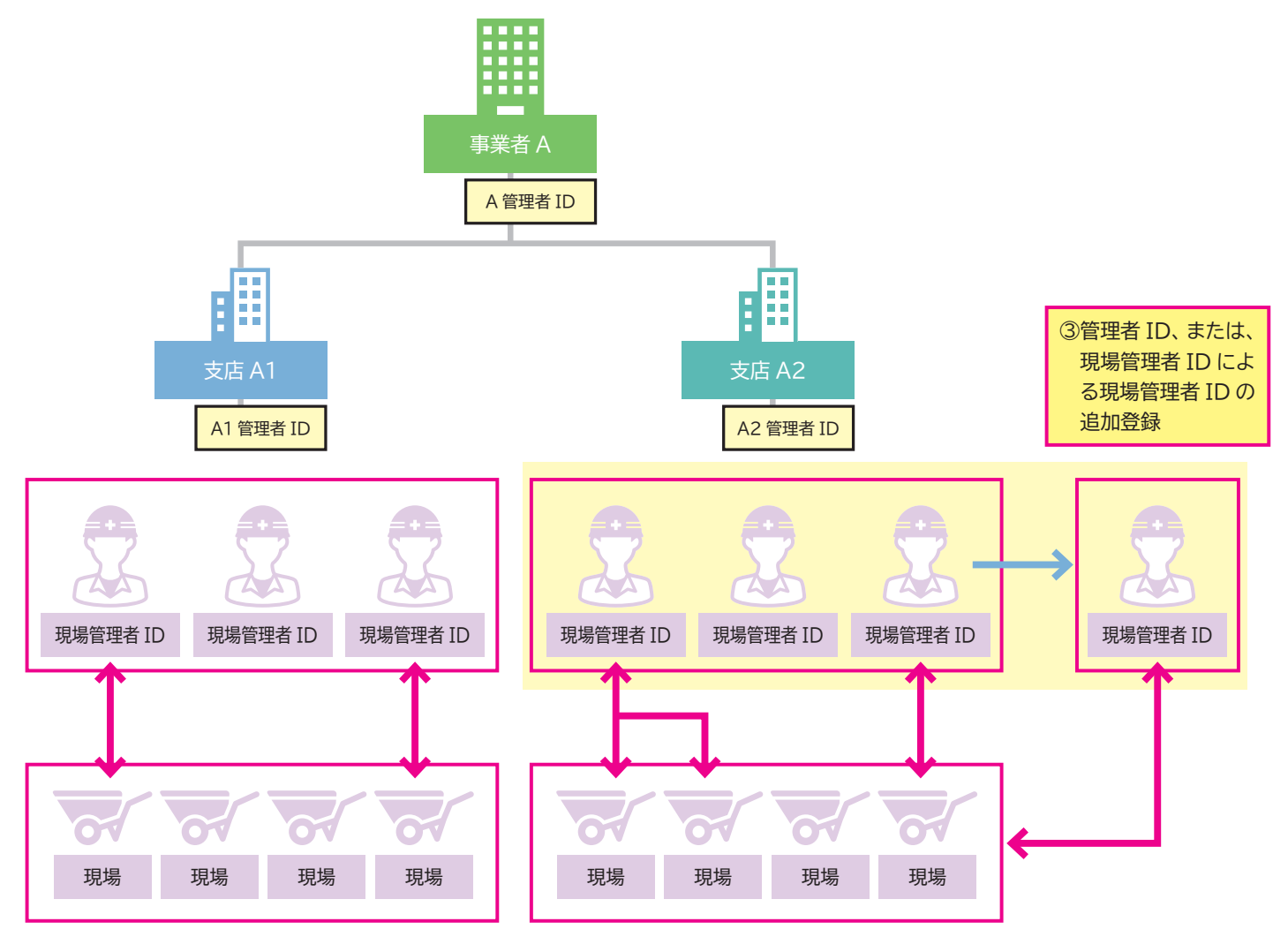

# <span id="page-6-0"></span>**2 現場管理者 ID でのログイン**

組織ユーザ管理 (第 3 章 -04 参照) にて現場管理者 ID が登録されると、 登録時に設定したメールアドレス宛に、 「ログイ ン ID」 「パスワード」 「本人確認番号」 がメールにて通知されますので、 大切に保管してください。

現場管理者 ID で建設キャリアアップシステムにログインすることで、 現場管理者は 「施工体制の登録」 「就業履歴」 (就業 履歴承認など) の作業を行うことができます (本作業は管理者 ID でログインしても同様の作業が可能です)。

## **◎現場管理者 ID でログイン後の画面**

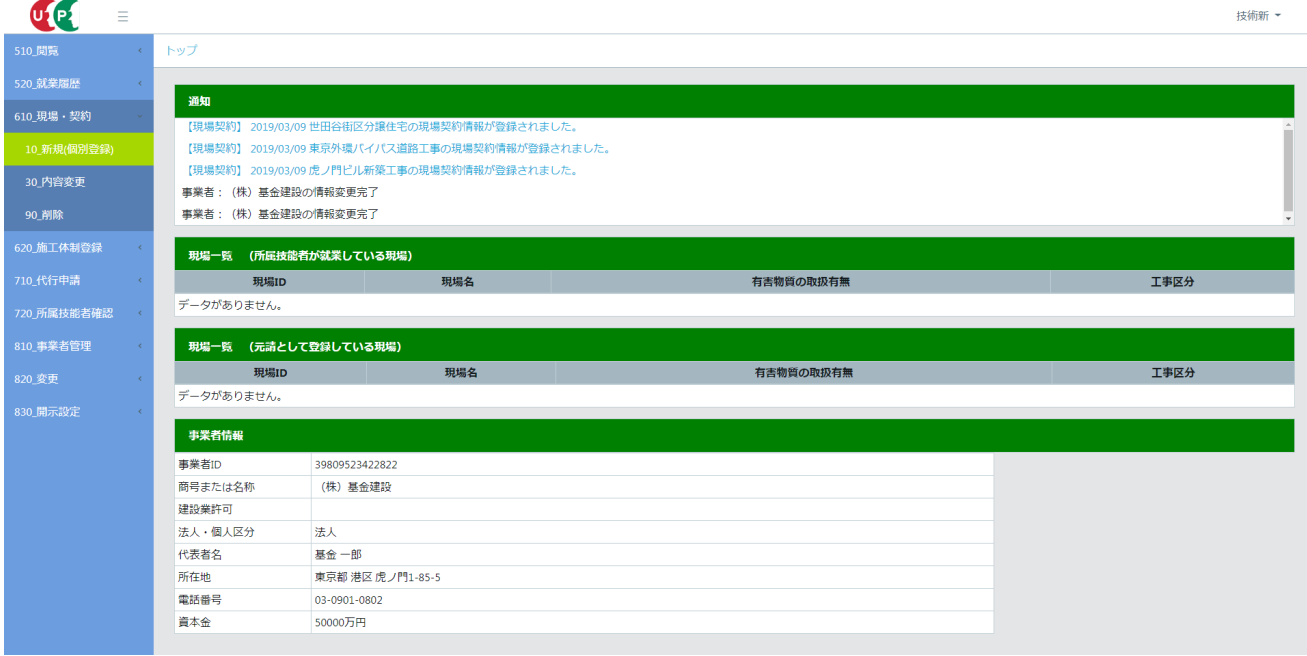

「施工体制の登録」 「技能者登録」 は第 5 章照 「就業履歴」 は第 7 章参照

<span id="page-7-0"></span>現場・契約情報登録のパターン

現場・契約情報の登録方法は、大きく分けて下記の 2 つの登録パターンがあります。

[パターン 1] 一つ一つの現場 (工事、邸) 別で登録

[パターン 2] 複数の現場をまとめて登録

どちらのパターンでも登録ができますが、 あくまでも事例として下記の用途などに応じて、 登録方法の選択が可能です。

[パターン 1] は、 基本的な登録方法で、 ーつ一つの現場 (工事、 邸宅) 別に登録する方法

[パターン 2] は、一つの建築現場に複数の棟がある工事、一つの土木工事で年度が分かれている工事などを 「契約情報」 「工 事情報」を含めて登録する方法、または、複数の住宅工事や工期の短いリフォーム工事などを、一つの支店(部門)や事業所(営 業所) などでとりまとめて登録する方法

現場ごとにおける就業履歴の登録や施工体制の登録には、 [パターン 1] での登録を推奨します。

# **1 パターン 1 一つ一つの現場 (工事、 邸) 別で登録**

[パターン 1] は、 基本的な登録方法で、 一つ一つの現場 (工事、 邸宅) 別に登録する方法です。

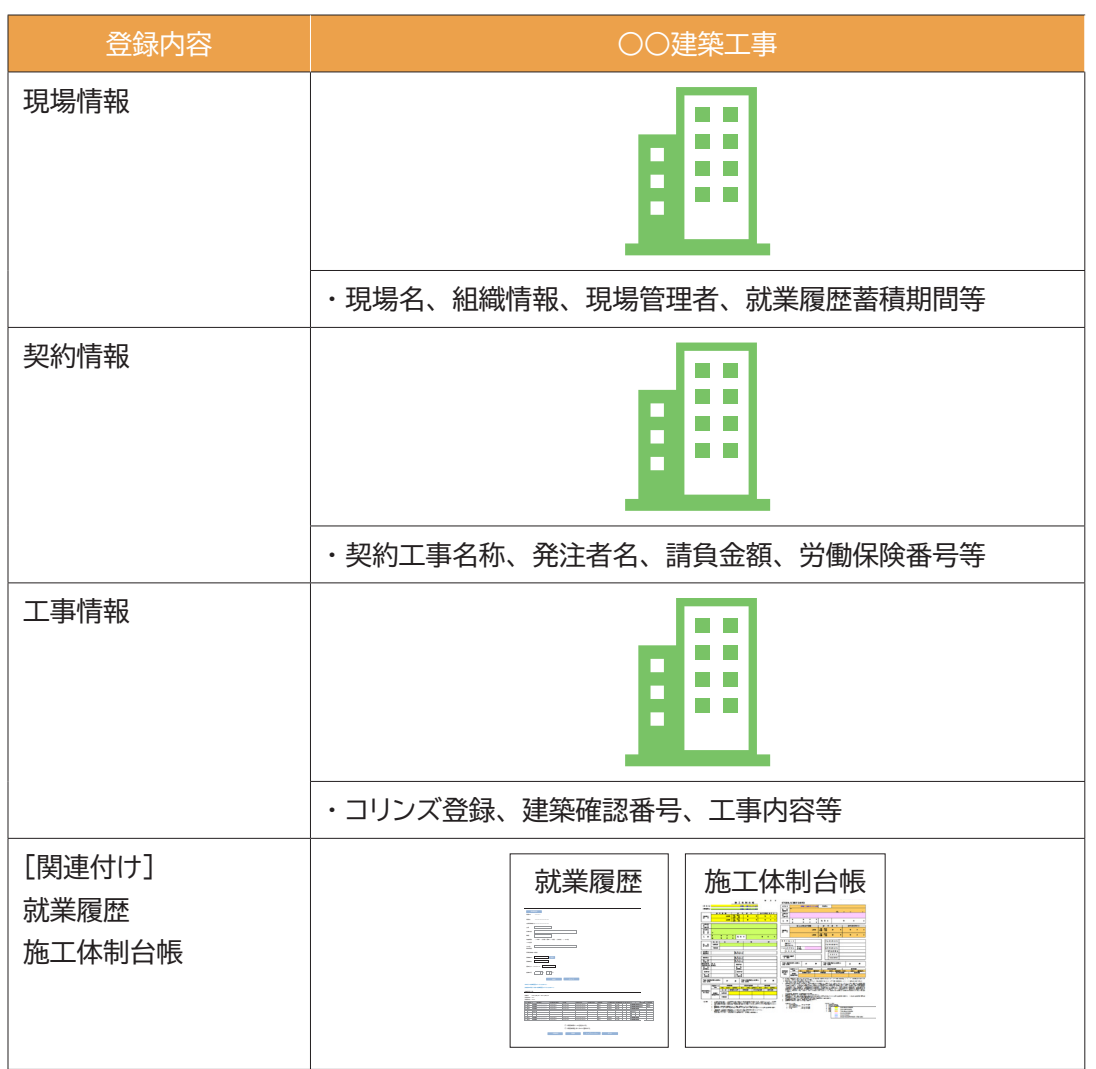

※ 「現場情報」 は必ず登録しますが、 「契約情報」 「工事情報」 は必要に応じて登録してください。

# <span id="page-8-0"></span>**2 パターン 2 複数の現場をまとめて登録**

[パターン 2] は、 例えば 「一つの建築現場に複数の棟がある工事」、 「一つの土木工事で年度が分かれている工事」 など を登録する方法です。

下記は 「一つの建築現場に複数の棟がある工事」 で、 A、 B、 C の 3 棟がある工事の 「現場情報」 「契約情報」 「工事情報」 を登録したイメージです。

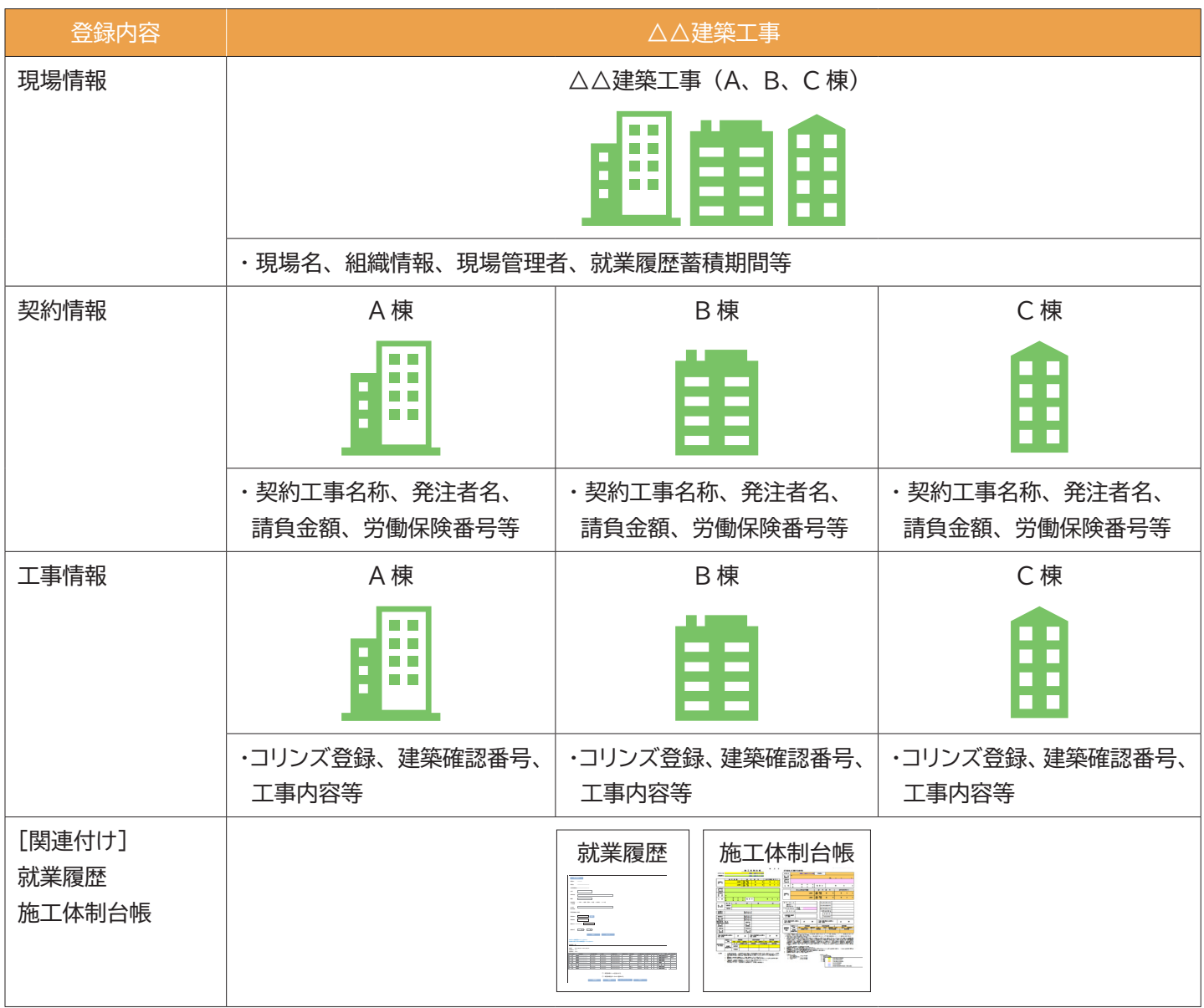

(注) 「契約情報」 や 「工事情報」 はあとで修正することも可能です。

登録した情報の修正方法は 31 ページ参照

複数の現場をまとめて登録する方法で、「住宅工事や工期の短いリフォーム工事」 などを 「一つの支店 (部門) や事業所 (営 業所)」 などで、 とりまとめて登録することもできます。

「現場情報」 をとりまとめた名称などで登録し、 個々の工事の 「契約情報」 と 「工事情報」 の登録を省くこともできます。 下記は□□支店で 20XX 年の住宅工事またはリフォーム工事をまとめて登録するイメージです。

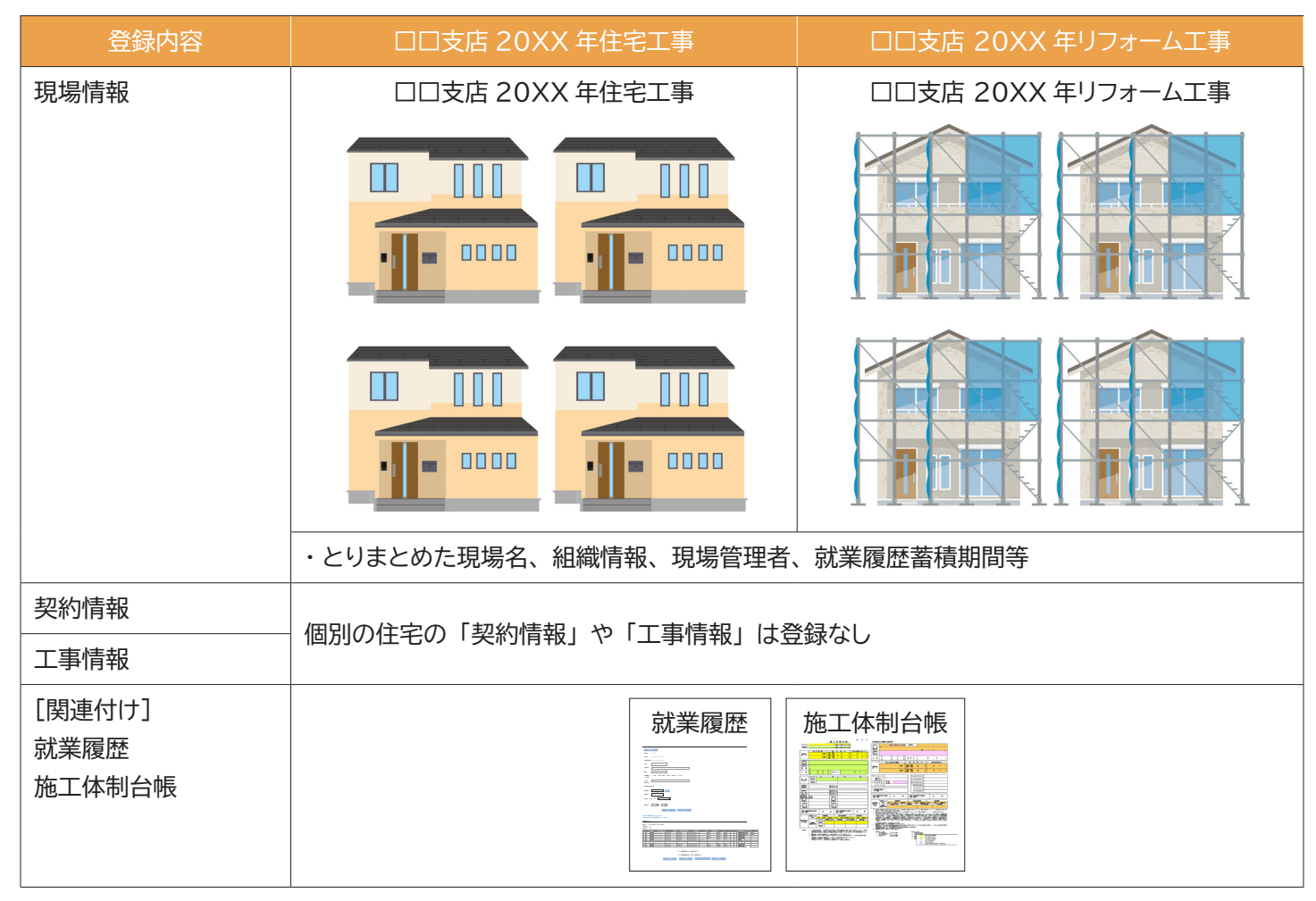

<span id="page-10-0"></span>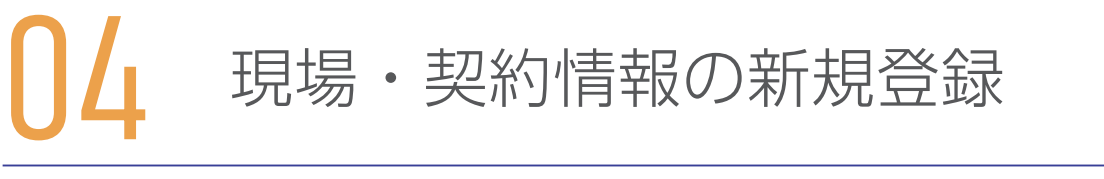

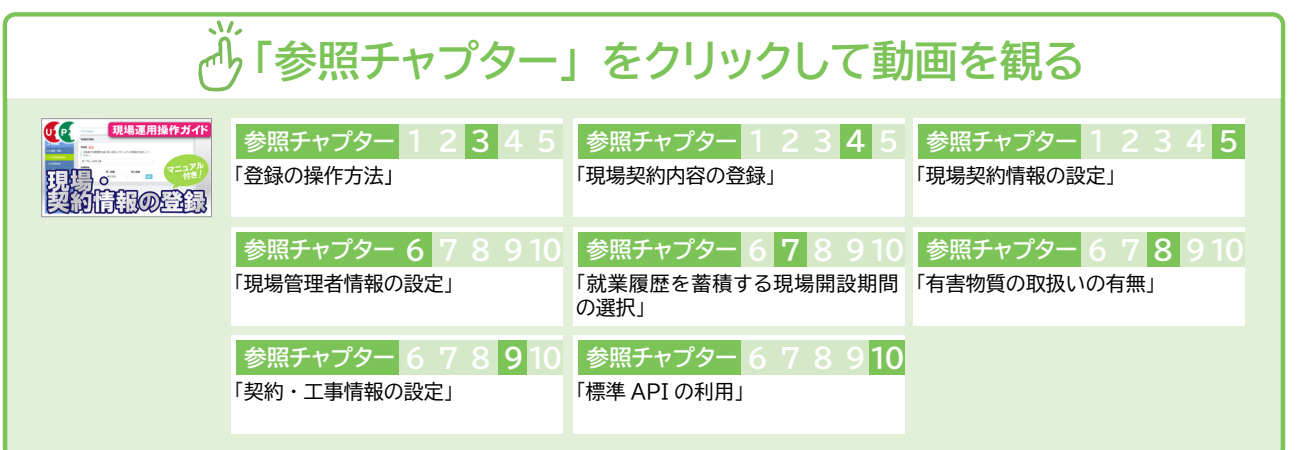

# **1 表示 ・ 非表示項目の設定方法**

建設キャリアアップシステムに新規に現場 ・ 契約情報を登録する際、 「現場名」 「現場 ID」 「発注区分」 (公共工事、 民間工 事など)、 「有害物質の取り扱いの有無」 の項目は、 必ず 「表示」 されます。 ただし、 「現場名」 は、 「(仮称) A プロジェク ト新築工事」、 「B 邸」 など任意の名称で登録することもできます (任意の名称で登録した場合は、 システム上の表示もその 名称で表示されます)。

この 「現場名」 など 4 つの項目以外は、 個別に 「表示 ・ 非表示」 を設定することができるほか、 一括して非表示とする設 定もできます。

- 1. ログイン画面から管理者 ID でシステムにログインします。
- 2. 事業者ポータル画面のメニューから、「610\_現場・契約」→「10\_新規 (個別登録)」を選択します。

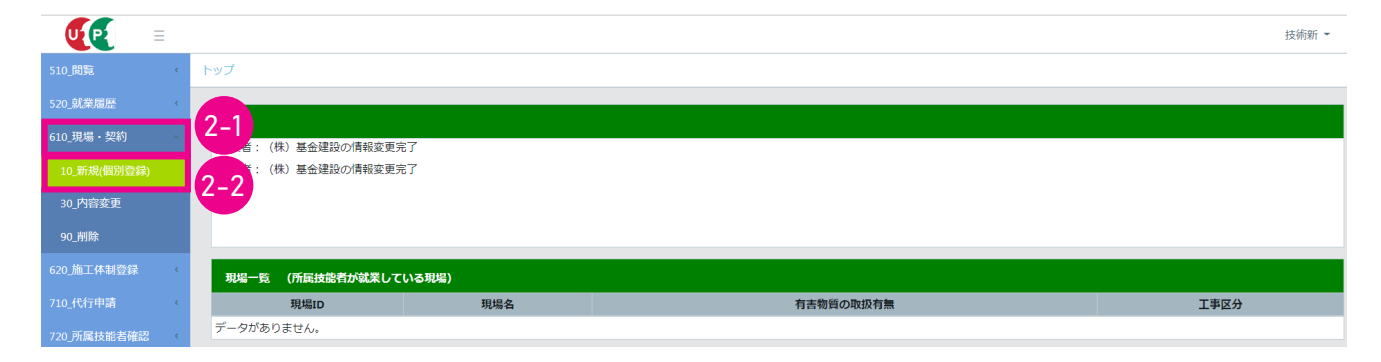

3. 「現場契約内容登録」 画面が表示されます。 最初の項目の 「申請情報」 は、 建設キャリアアップシステムの事業者情 報から自動入力されます。

| Ξ           |                                                                 |          | 技術新 -  |
|-------------|-----------------------------------------------------------------|----------|--------|
| 510 閲覧      | 現場契約内容登録                                                        |          |        |
| 520 就業履歴    | 本画面にて現場登録する際は、右側のスライドスイッチにて表示しても良い情報か非表示にしたい情報を設定したうえで登録してください。 |          | 一括表示設定 |
| 610 現場・契約   | 初期設定は全て表示で設定しております。 (契約情報は除く)<br>表示:                            |          |        |
| 10_新規(個別登録) | 申請情報                                                            |          |        |
| 20_新規(一括登録) | 事業者ID                                                           | 事業者名     | 表示     |
| 30_内容变更     | 39809523422822                                                  | (株) 基金建設 |        |
| 90_削除       | 管理者ID                                                           | 管理者名     | 表示     |
| 620 施工体制登録  | 39809523422822                                                  | 技術新      |        |
| 710 代行申請    | ■申請日<br>$\frac{1}{2019/03/15}$                                  |          | 表示     |
| 720 所属技能者確認 |                                                                 |          |        |

**第 4 章 11**

- 4. 初期設定では、 「現場契約内容登録」 画面右上の 「一括表示設定」 ボタンは 「表示」 になっています。 その状態の まま情報を入力すると、 入力した現場契約情報がすべて 「表示」 になります。 「表示」 をクリックすると、 「非表示」 に変わります。 「非表示」 にした場合は、 「表示」 が必須の項目以外の現場契約情報すべてが 「非表示」 になります。
	-

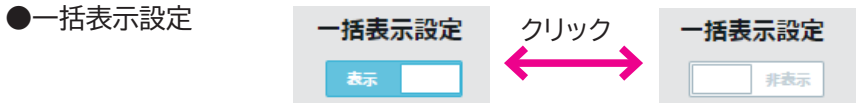

●「一括表示設定」を「表示」にした状態

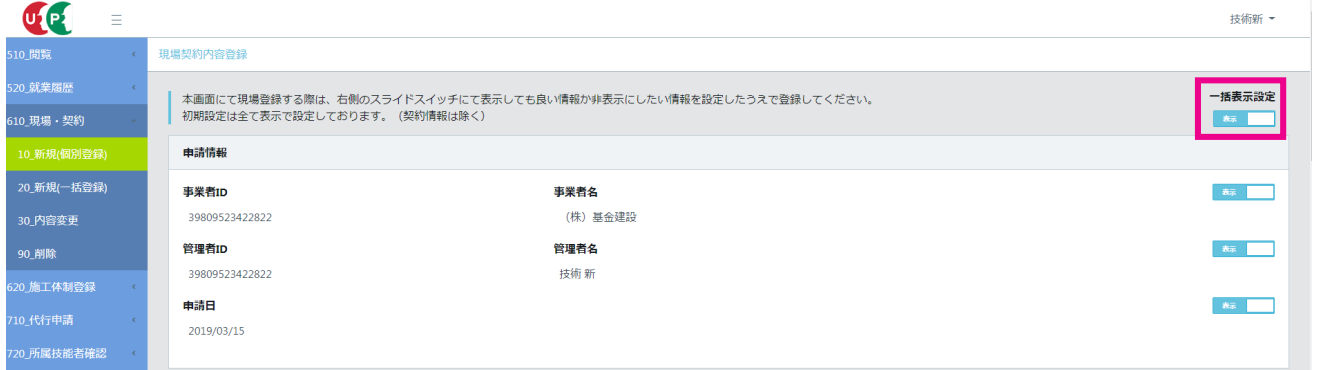

●「一括表示設定」を「非表示」にした状態

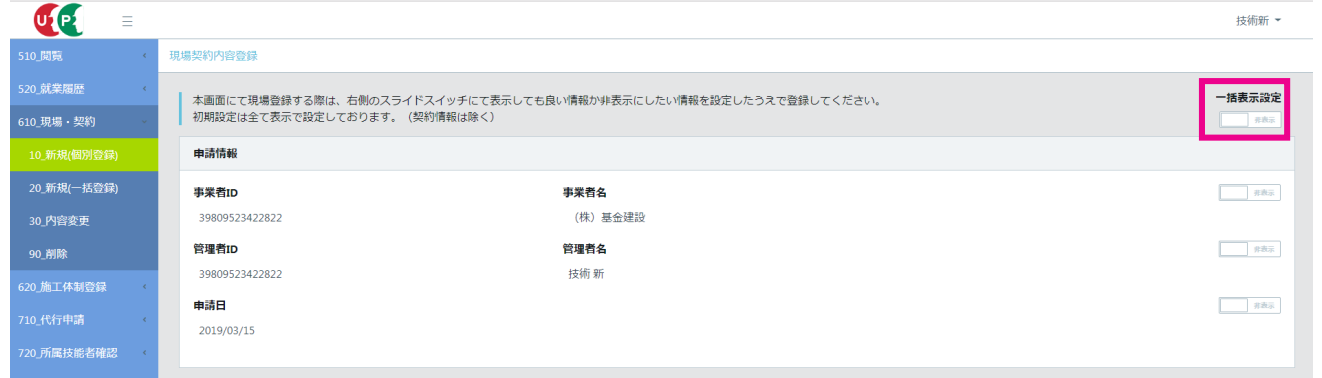

5. 情報入力後に各項目を部分的に 「表示」 または 「非表示」 にする場合は、 入力した各項目の右にある 「表示 ・ 非表 示」 ボタンをクリックして、 「表示」 「非表示」 を切り替えます。

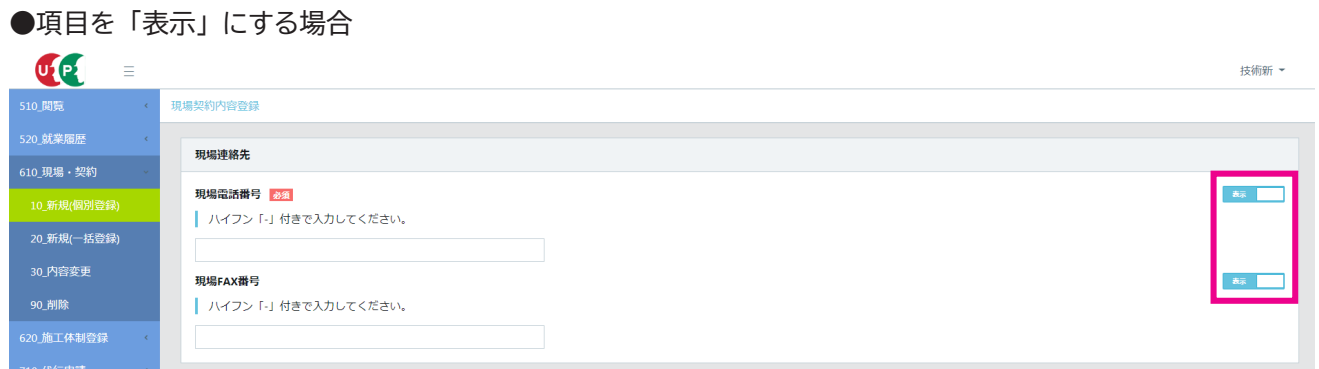

# ●項目を「非表示」にする場合

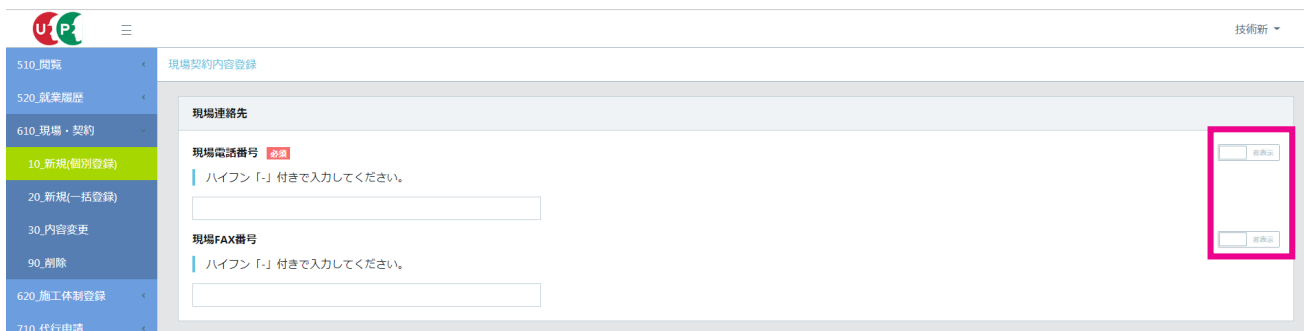

**第 4 章 12**

# **2 パターン 1 一つ一つの現場 (工事、 邸) 別で登録**

- 1. ログイン画面から管理者 ID でシステムにログインします。
- 2. 事業者ポータル画面のメニューから、「610\_現場・契約」→「10\_新規(個別登録)」を選択します。
- 3. 「現場契約内容登録」 画面が表示されます。 最初の項目の 「申請情報」 は、 建設キャリアアップシステムの事業者情 報から自動入力されます。

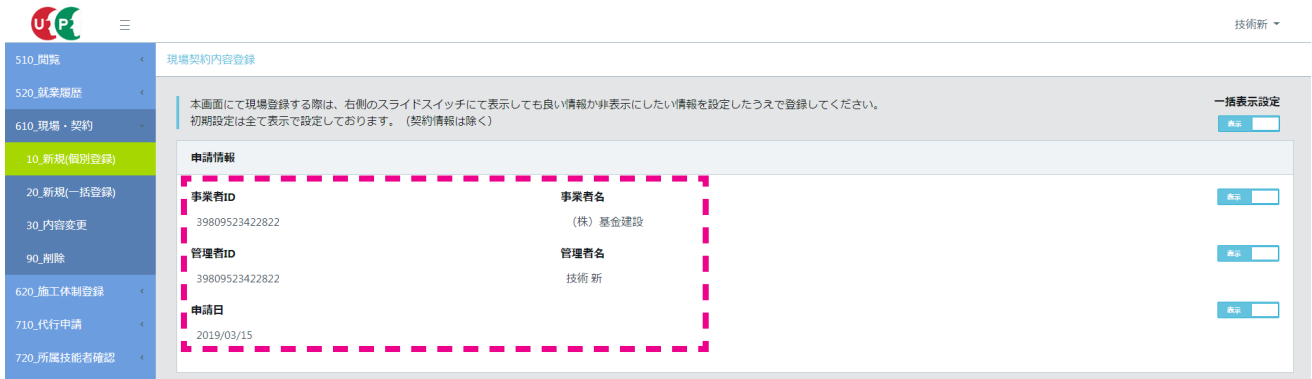

4. 「現場契約情報」 の 「現場名」 を入力します (必須)。 次に 「組織情報」 を登録します。 「選択」 ボタンをクリックします。

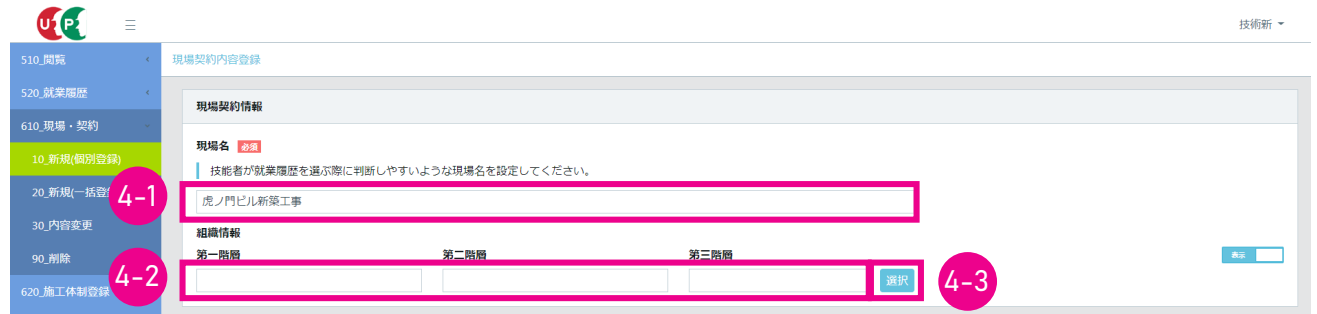

5. 「組織階層設定」 画面がポップアップしますので、 それぞれの階層をプルダウンして 「本社」 「支店」 「営業所」 など を選択します。 選択が終了したら 「設定」 ボタンをクリックします。

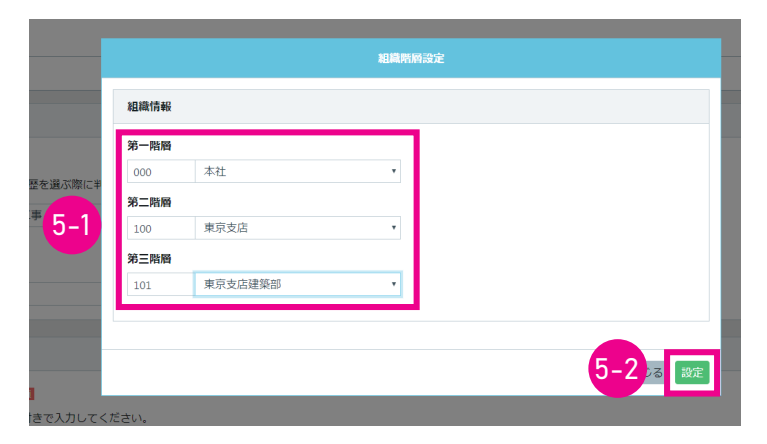

<span id="page-13-0"></span>6. 「現場契約内容登録」 画面が表示されます。 「現場連絡先」 「現場事務所住所」 を入力します。

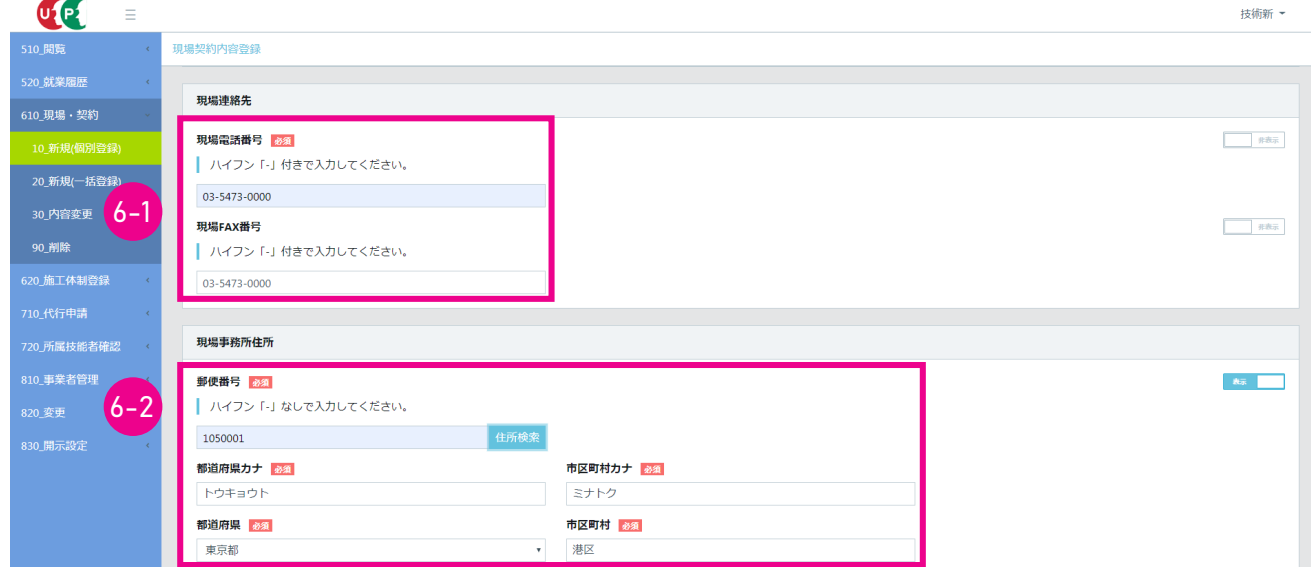

7. 「現場担当者情報」 の入力は、 右側にある 「明細登録」 ボタンをクリックします。

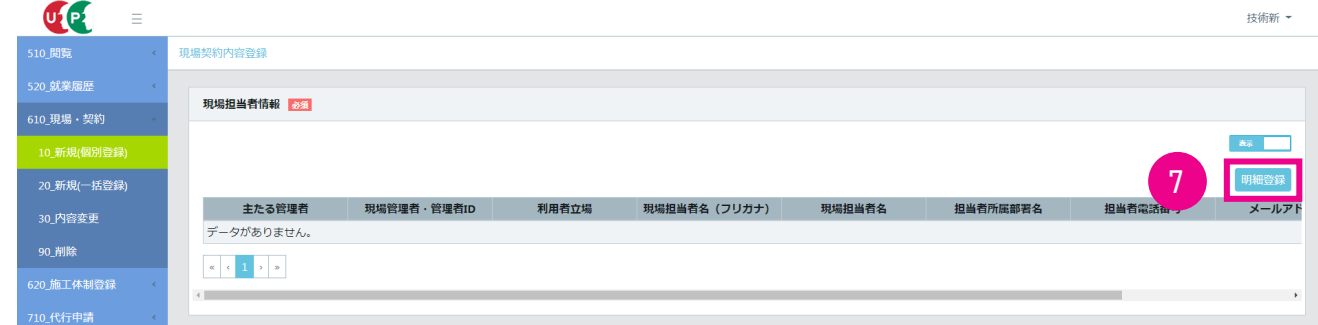

8. 「現場管理者情報設定」 画面がポップアップします。 「選択」 ボタンをクリックします。

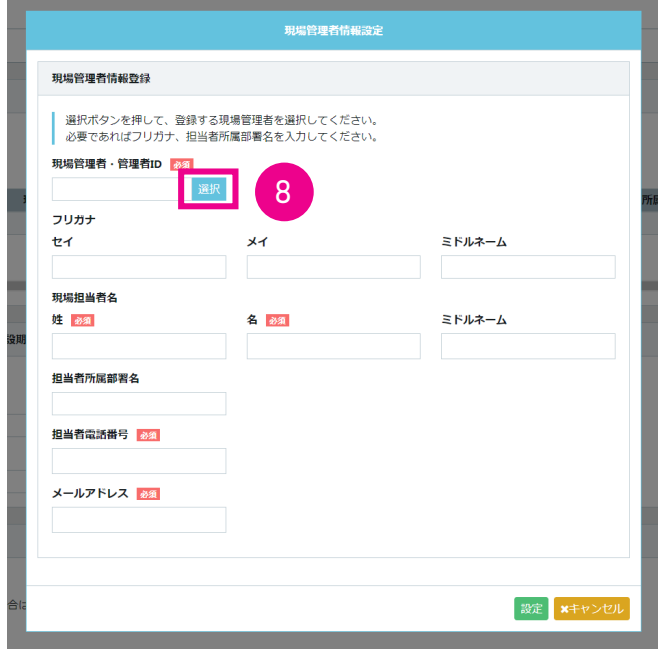

9. 「現場管理者情報選択」画面がポップアップします。 「検索条件」に検索条件を入力し、「検索」ボタンをクリックします。

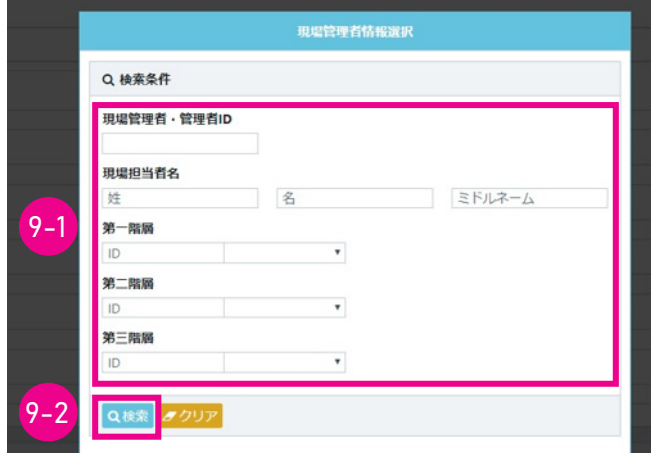

10. 「明細一覧」 が表示され、 設定した検索条件に応じて、 該当する現場管理者や管理者が表示されます。

![](_page_14_Picture_67.jpeg)

11. 「明細一覧」 から現場管理者を選択し (行が青色で表示されます)、 「設定」 ボタンをクリックします。

![](_page_14_Picture_5.jpeg)

12. 登録時に設定した情報が表示されますので、 必要な項目を入力し、 「設定」 ボタンをクリックします。

![](_page_15_Picture_67.jpeg)

13. 「現場契約内容登録」 画面が表示され、 入力した 「現場担当者情報」 が表示されます。 「現場担当者情報」 を複数 登録する場合は、 同じ手順を繰り返します。

●例: 2人の「現場担当者情報」を登録した場合

![](_page_15_Picture_68.jpeg)

14. 「就業履歴蓄積期間」 を入力します。 「就業履歴蓄積期間」 とは、 技能者の方が実際に現場で、 建設キャリアアップ システムに就業履歴を蓄積する期間です。 このため、 契約期間を超えた期間を設定することも可能です。 就業履歴蓄積期間を過ぎると、 就業履歴を蓄積することはできなくなります。 就業履歴蓄積期間の修正方法は 31 ページ以降の 「05 現場契約情報の修正」 をご参照ください。

就業履歴蓄積期間の設定方法は、 「カレンダー」 ボタンをクリックし、 入力することができます。 「発注区分」 は、 プ ルダウンメニューから現場に適したものを選択します。

![](_page_15_Picture_69.jpeg)

15. 「有害物質の取り扱いの有無」 を選択し、 「有」 の場合は該当項目にチェックを入れます。 「その他」 にチェックを入 れた場合は、 「その他入力」 欄に詳細を入力します。

![](_page_16_Picture_42.jpeg)

16. 「契約および工事情報登録の有無」 で 「有」 を選択します。

![](_page_16_Picture_43.jpeg)

17. 「契約情報」 の 「明細登録」 ボタンをクリックします。

![](_page_16_Picture_44.jpeg)

18. 「契約情報および工事情報設定」 画面がポップアップしますので、 各項目を入力します。 「▼」 部分は、 プルダウン メニューから項目を選択します。

![](_page_17_Picture_80.jpeg)

# **■参考 「契約情報」 に登録する項目**

![](_page_17_Picture_81.jpeg)

19. 下部の 「工事情報」 では、 選択した 「建築 ・ 住宅工事」 「土木工事」 「電気 ・ 空調衛生その他工事」 のラジオボタン に応じて、 工事情報ごとに異なる画面がポップアップしますので、 各項目を入力します。

![](_page_18_Picture_97.jpeg)

# **■参考 「工事情報」 に登録する項目**

![](_page_18_Picture_98.jpeg)

#### ●建築・住宅工事

![](_page_18_Picture_99.jpeg)

![](_page_19_Picture_31.jpeg)

### ●電気・空調衛生その他工事

●土木工事

![](_page_19_Picture_32.jpeg)

- 20. 入力終了後、 「設定」 ボタンをクリックします。
- 21. 「現場契約内容登録」 画面が表示され、入力した 「契約情報」 が表示されます。 「主たる契約」 とは、「現場契約情報」 の閲覧画面に表示される工事となります。

![](_page_19_Picture_33.jpeg)

22. 「就業履歴通知」 で、 一次下請事業者へ就業履歴の通知を行う場合は、 チェックボックスにチェックを入れます。

![](_page_20_Picture_73.jpeg)

23. 「標準 API の利用」 で自社や他のシステムを用いて 「施工体制の登録」 を行う場合は、 「利用する」 のチェックボッ クスにチェックを入れます。 第 5 章参照

![](_page_20_Picture_74.jpeg)

24. すべての入力が終わりましたら、 下部の 「内容確認」 ボタンをクリックします。

![](_page_20_Picture_75.jpeg)

25. 「現場契約内容登録」 画面が表示されますので、 内容に間違いがないか確認します。

![](_page_20_Picture_76.jpeg)

- 26. 入力内容を修正する場合は、 項目の右側にある 「鉛筆」 ボタンをクリックして 「現場契約内容登録」 画面に戻り、 入力内容を修正します。 修正後、 「修正終了」 ボタンをクリックします。
- 27. 「現場契約内容確認」 画面に戻りますので、 下部の 「申請」 ボタンをクリックします。

![](_page_20_Picture_10.jpeg)

28. 「申請確認」 画面がポップアップしますので、 「はい」 ボタンをクリックします。 「情報登録完了」 画面が表示されま すので、 「はい」 ボタンをクリックします。

![](_page_21_Figure_1.jpeg)

29. 「現場契約申請完了」 画面が表示され、 「現場 ID」 「申請番号」 が自動的に付与されます。 「トップページへ」 ボタ ンをクリックすると、 事業者ポータル画面に戻ります。

![](_page_21_Picture_41.jpeg)

- 1. ~ 15. 2 パターン 1 一つ一つの現場 (工事、邸) 別で登録<br>  $\overline{u}$  と共通です。 そちらをご参照ください。
- 16. 「契約および工事情報登録の有無」 で 「有」 を選択します。

![](_page_22_Picture_65.jpeg)

17. 「契約情報」 の 「明細登録」 ボタンをクリックします。

![](_page_22_Picture_66.jpeg)

18. 「契約情報および工事情報設定」 画面がポップアップしますので、 各項目を入力します。 「▼」 部分は、 プルダウン メニューから項目を選択します。

![](_page_22_Picture_67.jpeg)

<span id="page-23-0"></span>19. 下部の 「工事情報」 では、 選択した 「建築 ・ 住宅工事」 「土木工事」 「電気 ・ 空調衛生その他工事」 のラジオボタン に応じて、 工事情報ごとに異なる画面がポップアップしますので、 各項目を入力します。

![](_page_23_Picture_28.jpeg)

### ●建築・住宅工事

![](_page_23_Picture_29.jpeg)

# ●土木工事

![](_page_23_Picture_30.jpeg)

![](_page_24_Picture_108.jpeg)

- 20. 入力終了後、 「設定」 ボタンをクリックします。
- 21. 「現場契約内容登録」 画面が表示され、 入力した 「契約情報」 が表示されます。

![](_page_24_Picture_109.jpeg)

22. 複数の現場を一括で登録するには、 「17.」 〜 「21.」 の手順を繰り返します。 複数の 「契約情報」 が入力できたら、 「主たる契約」 に該当する契約情報のラジオボタンをチェックします。 また、 「編集」 ボタンで個別の契約情報の編集 が可能です。 個別の契約情報を削除する場合は、 「行削除」 ボタンをクリックします。

基金建设(株)

 $2022/03/01 \sim 2023/03/31$ 

東京都 品川区 西品

技術新 ▼

 $\overline{u}$  $\equiv$ 510\_閲覧<br>520\_就業履品 現場契約内容登録 契約情報 551 -<br>20\_新規(一括登録 22-1 22-2\_\_ 契約工事名称\_\_ \_\_ 主たる契約 東京外環バイバス道路工事A 東京都道路局 基金建設(株) 2019/03/01~2020/03/31 東京都 品川区 北品川 単独 -<br>東京外環バイバス道路工事8 東京都道路局 |<br>単独 基金建設 (株)  $2020/04/01 \sim 2021/03/31$ <br>東京都 品川区 大崎

● 3 件の契約情報を登録した場合の画面

п

--ь  $\begin{array}{|c|c|c|}\hline \textbf{c} & \textbf{c} & \textbf{1} & \textbf{s} & \textbf{s} \\ \hline \end{array}$ 

23. 「就業履歴通知」 で、 一次下請事業者へ就業履歴の通知を行う場合は、 チェックボックスにチェックを入れます。

![](_page_25_Picture_70.jpeg)

24. 「標準 API の利用」 で、 標準 API を利用して当現場の施工体制、 技能者情報を取り込む場合は、 チェックボックス にチェックを入れます。

![](_page_25_Picture_71.jpeg)

25. すべての入力が終わりましたら、 下部の 「内容確認」 ボタンをクリックします。

![](_page_25_Picture_72.jpeg)

26. 「現場契約内容確認」 画面が表示されますので、 内容に間違いがないか確認します。

![](_page_25_Picture_73.jpeg)

- 27. 入力内容を修正する場合は、 項目の右側にある 「鉛筆」 ボタンをクリックして 「現場契約内容登録」 画面に戻り、 入力内容を修正します。 修正後、 「修正終了」 ボタンをクリックします。
- 28. 「現場契約内容確認」 画面が表示されますので、 下部の 「申請」 ボタンをクリックします。

![](_page_25_Picture_74.jpeg)

29. 「確認」 画面がポップアップしますので、 「はい」 ボタンをクリックします。 「情報登録」 画面が表示されますので、 「は い」 ボタンをクリックします。

![](_page_26_Figure_1.jpeg)

30. 「現場契約申請完了」 画面が表示され、 「現場 ID」 「申請番号」 が自動的に付与されます。 「トップページへ」 ボタ ンをクリックすると、 事業者ポータル画面に戻ります。

![](_page_26_Picture_41.jpeg)

- 1. ~ 15. 2 パターン 1 一つ一つの現場 (工事、邸) 別で登録 と共通です。そちらをご参照ください。
- 16. 「契約および工事情報登録の有無」 で 「無」 を選択します。

![](_page_27_Picture_86.jpeg)

17. 「契約および工事情報登録の有無」で「無」を選択した場合、「契約情報」の「明細登録」ボタンは選択できなくなります。

![](_page_27_Picture_87.jpeg)

18. 「就業履歴通知」 で、 一次下請事業者へ就業履歴の通知を行う場合は、 チェックボックスにチェックを入れます。

![](_page_27_Picture_88.jpeg)

19. 「標準 API の利用」 で、 標準 API を利用して当現場の施工体制、 技能者情報を取り込む場合は、 チェックボックス にチェックを入れます。

![](_page_27_Picture_89.jpeg)

20. すべての入力が終わりましたら、 下部の 「内容確認へ」 ボタンをクリックします。

![](_page_27_Picture_11.jpeg)

<span id="page-28-0"></span>21. 「現場契約内容確認」 画面になりますので、 内容に間違いがないか確認します。

![](_page_28_Picture_72.jpeg)

22. 入力内容を修正する場合は、 項目の右側にある 「鉛筆」 ボタンをクリックして 「現場契約内容登録」 画面に戻り、 入力内容を修正します。 修正後、 「修正終了」 ボタンをクリックします。

![](_page_28_Picture_73.jpeg)

23. 「現場契約内容確認」 画面に戻りますので、 下部の 「申請」 ボタンをクリックします。

![](_page_28_Picture_5.jpeg)

24. 「確認」画面がポップアップしますので、「はい」ボタンをクリックします。「情報登録」画面が表示されますので、「は い」 ボタンをクリックします。

![](_page_28_Picture_74.jpeg)

25. 「現場契約申請完了」 画面が表示され、 「現場 ID」 「申請番号」 が自動的に付与されます。 「トップページへ」 ボタ ンをクリックすると、 事業者ポータル画面に戻ります。

![](_page_28_Picture_75.jpeg)

<span id="page-29-0"></span>![](_page_29_Picture_0.jpeg)

登録した現場 ・ 契約情報の修正は、 下記の手順で行います。

一度登録した現場 ・ 契約情報を他の現場 ・ 契約情報と統合させたり、 1 つの現場 ・ 契約情報を複数の情報に分割すること はできません。 このような作業を行う場合は、 新たな現場 ・ 契約情報として登録する必要があります。 現場 ・ 契約情報は、 就業履歴蓄積期間完了後、 6 か月後の月末まで修正することができます。

# **登録した現場 ・ 契約情報の修正方法**

- 1. ログイン画面から管理者 ID でシステムにログインします。
- 2. 事業者ポータル画面のメニューから、「610 現場・契約」→「30 内容変更」を選択します。

![](_page_29_Picture_85.jpeg)

3. 「現場契約検索」 画面が表示されます。 「現場 ID」 「現場名」 などを入力し、 「検索」 ボタンをクリックします。

![](_page_29_Picture_86.jpeg)

4. 「検索結果 (現場契約情報) 一覧」 が 「現場契約検索」 画面の下に表示されます。 検索結果から、 修正する 「現場 契約情報」 を選択し (行が青色で表示されます)、 下部の 「設定」 ボタンをクリックします。 ※就業履歴がある現場契約情報は削除できません。

![](_page_29_Picture_87.jpeg)

5. 「現場契約内容確認」 画面が表示されます。 内容を変更したい項目の 「鉛筆」 ボタンをクリックします。

![](_page_30_Picture_36.jpeg)

6. 「現場契約内容登録」 画面が表示されます。 修正したい項目を修正し、下部の 「内容確認へ」 ボタンをクリックします。

![](_page_30_Picture_37.jpeg)

7. 「現場契約内容確認」 画面が表示されますので、 修正した内容を確認し、 下部の 「申請」 ボタンをクリックします。

![](_page_30_Picture_38.jpeg)

8. 「確認」 画面がポップアップしますので、 「はい」 ボタンをクリックします。 「情報登録」 画面が表示されますので、 「は い」 ボタンをクリックします。

![](_page_31_Figure_1.jpeg)

9. 「現場契約申請完了」 画面が表示され、 「申請番号」 が自動的に付与されます。 「トップページへ」 ボタンをクリック すると、 事業者ポータル画面に戻ります。

![](_page_31_Picture_40.jpeg)

<span id="page-32-0"></span>![](_page_32_Picture_0.jpeg)

登録した現場 ・ 契約情報は、 就業履歴が蓄積してある場合は削除できません。 就業履歴が蓄積されていない場合は、 現場 ・ 契約情報の削除ができます。 現場 ・ 契約情報の削除は下記の手順で行います。

# **登録した現場 ・ 契約情報の削除方法**

- 1. ログイン画面から管理者 ID でシステムにログインします。
- 2. 事業者ポータル画面のメニューから、「610 現場・契約」→「90 削除」を選択します。

![](_page_32_Picture_79.jpeg)

3. 「現場契約検索」 画面が表示されます。 「現場 ID」 「現場名」 などを入力し、 「検索」 ボタンをクリックします。

![](_page_32_Picture_80.jpeg)

4. 「削除可能な現場一覧」が「現場契約検索」画面の下に表示されます。 検索結果から、削除する「現場契約」を選択し(行 が青色で表示されます)、 下部の 「設定」 ボタンをクリックします。

※就業履歴が 0 件の場合の現場契約のみ表示されます。 ※就業履歴がある現場契約は削除できません。

![](_page_32_Picture_81.jpeg)

5. 「現場契約削除登録」 画面が表示されます。 この現場契約の削除で間違いがないか確認し、 「削除理由」 のプルダウ ンメニューから削除理由を選択後、 下部の 「申請」 ボタンをクリックします。

![](_page_33_Picture_50.jpeg)

6. 「確認」 画面がポップアップしますので、 「はい」 ボタンをクリックします。

![](_page_33_Picture_3.jpeg)

7. 「現場契約申請完了」 画面が表示され、 「申請番号」 が自動的に付与されます。 「トップページへ」 ボタンをクリック すると、 事業者ポータル画面に戻ります。

![](_page_33_Picture_51.jpeg)

# **建設キャリアアップシステム 現場運用マニュアル 第 4 章 改訂履歴**

![](_page_34_Picture_111.jpeg)